学内無線 LAN (802.1x 認証)の接続手順 (Android 版)

本書は、「Android 端末を神戸キャンパス内の無線 LAN に接続する」ための手順です。

ログインには、アカウント通知書に記載された情報が必要となります。

- $\bullet$   $\left[\exists -\text{if ID}\right]$
- 「パスワード」 **※** パスワード変更した場合、変更後のパスワードになります

なお、本手順は学内の検証機を元に作成しています。 機種や OS のバージョンによって動作が異なる場合があります。

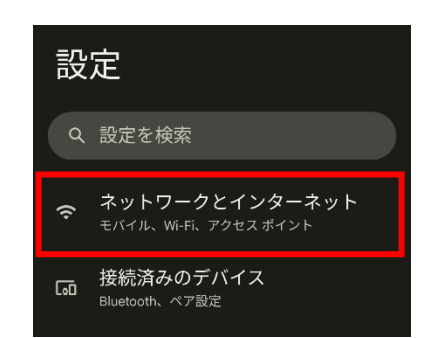

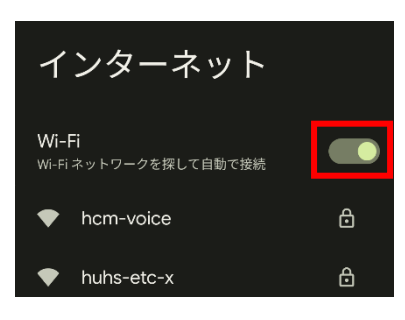

1)設定画面の「ネットワークとインターネット」をタップします。

「Wi-Fi」が ON になっていることを確認します。

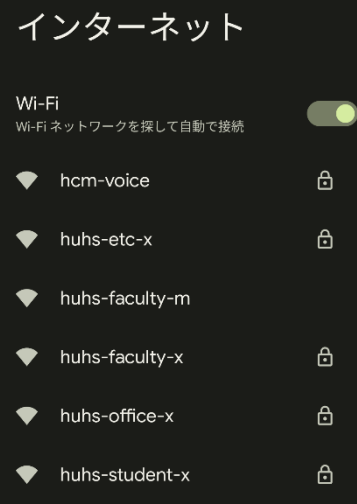

3) 下表を参考に、対象のネットワークをタップします。

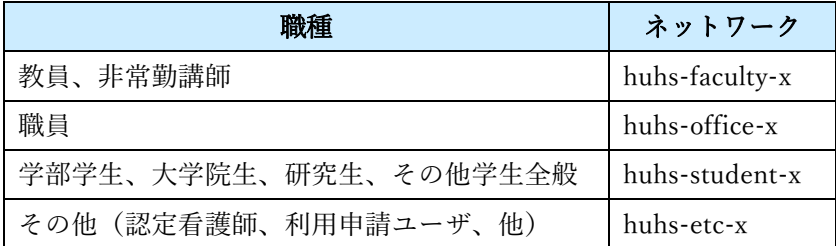

## ■■■■ 4)下表を参考に、各項目を入力します。

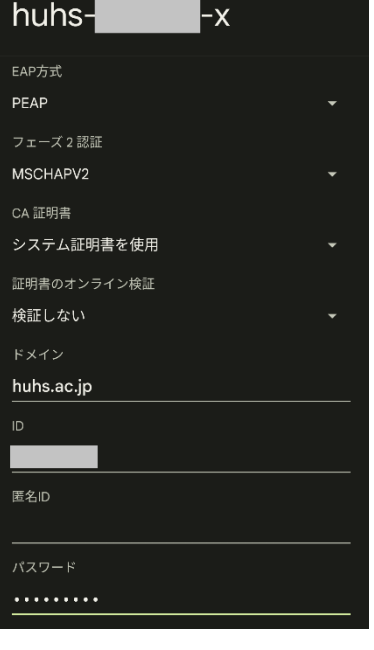

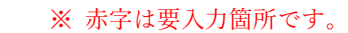

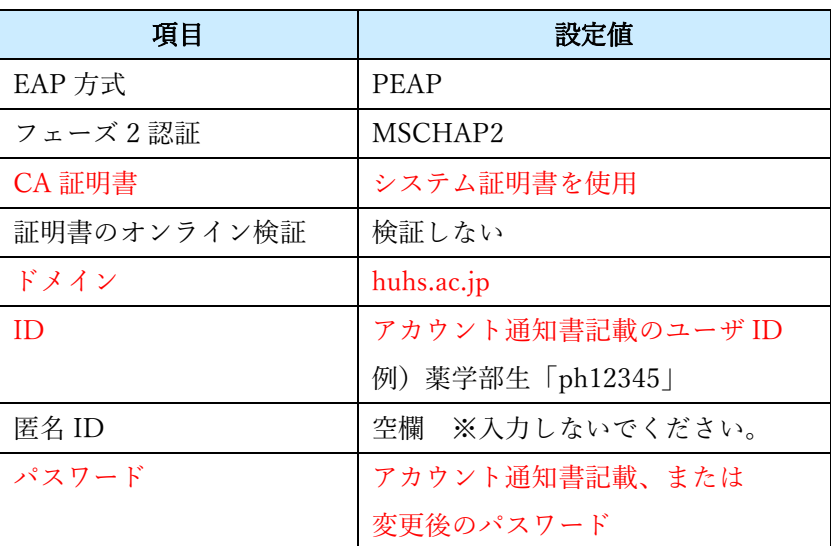

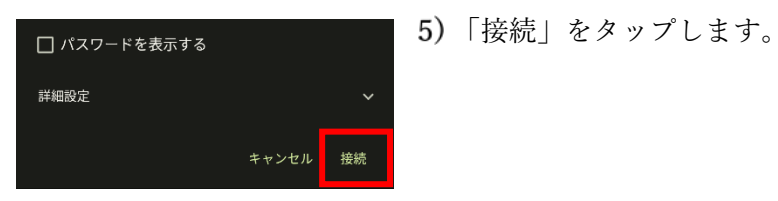

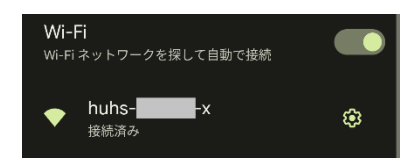

対象のネットワークに接続できていることを確認します。

設定は以上です。